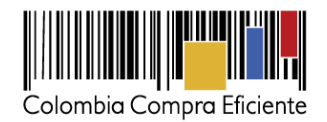

# **Guía rápida para Presentar Observaciones a través del SECOP II**

En esta guía rápida, va a aprender cómo presentar observaciones a los pliegos borradores y definitivos del Proceso de Contratación y al informe de evaluación.

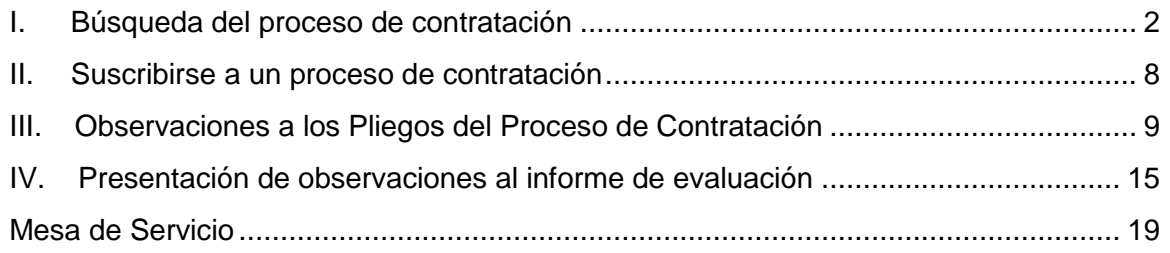

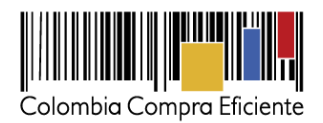

 $\left( \bullet \right)$  Registro

### <span id="page-1-0"></span>**I. Búsqueda del proceso de contratación**

Ingrese al SECOP II con usuario y contraseña. Recuerde que su usuario es personal e intransferible y no debe compartir esta información.

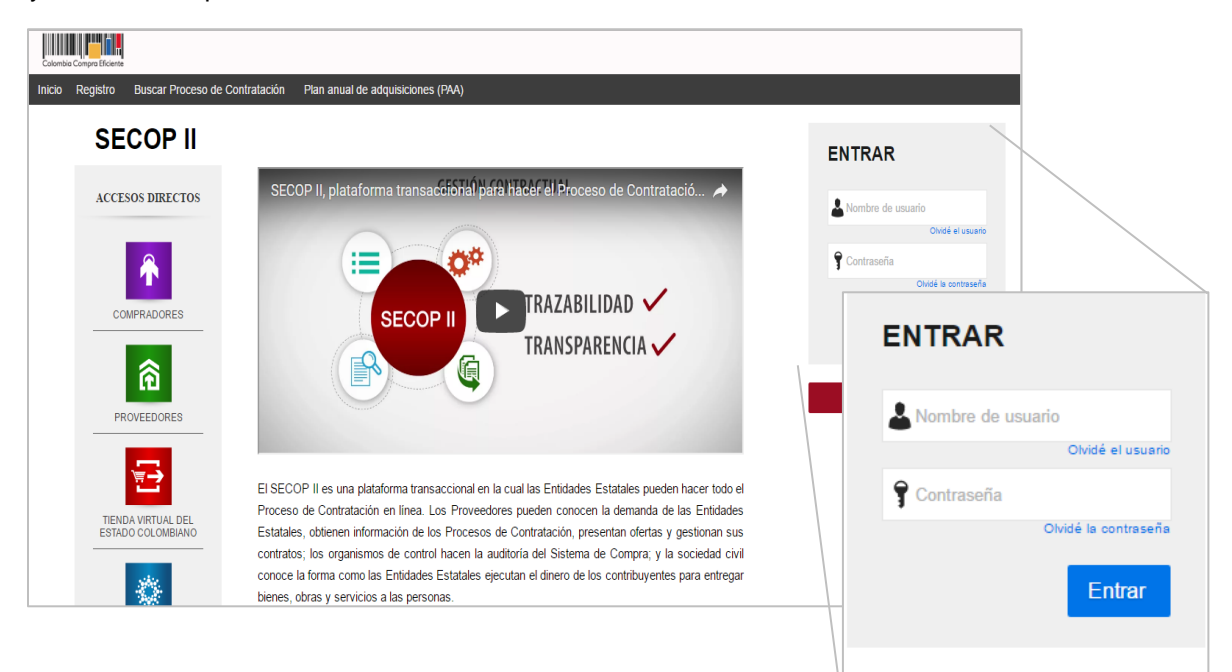

Tel. (+57 1) 795 6600 · Carrera 7 No. 26 - 20 Piso 17 · Bogotá - Colombia

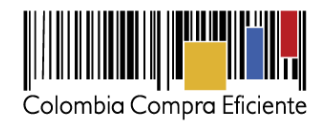

Ingrese a "Búsqueda" y luego a "Procesos SECOP".

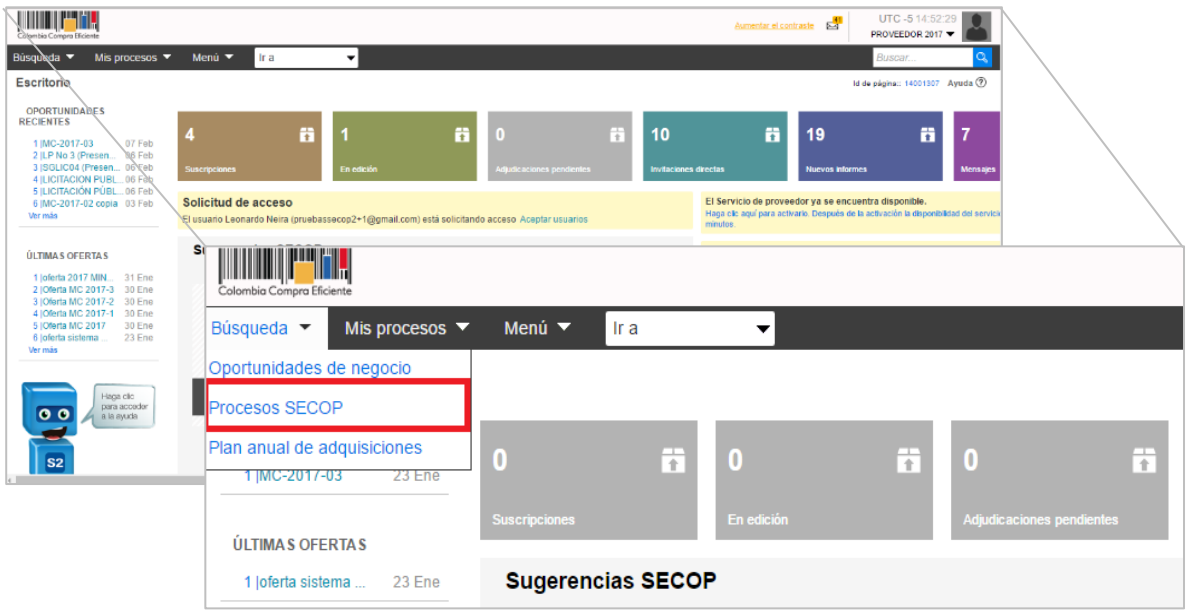

Use la búsqueda avanzada para encontrar el Proceso de Contratación de su interés.

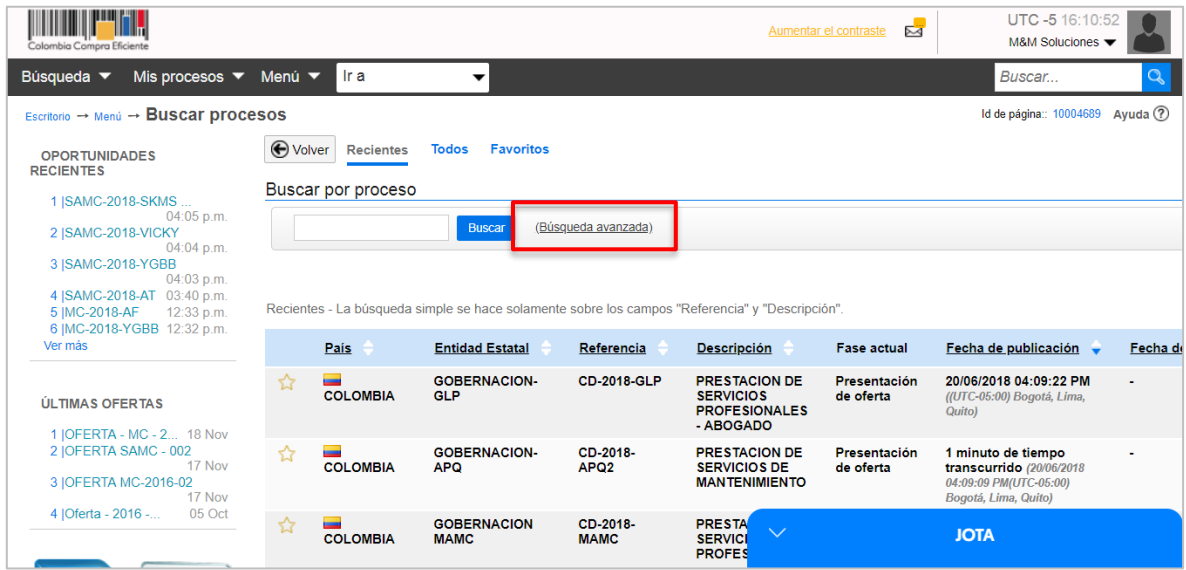

Puede ingresar el nombre de la Entidad Estatal, una palabra clave, o el número del Proceso de Contratación si lo conoce.

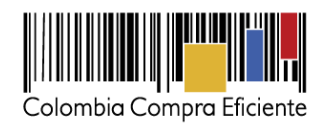

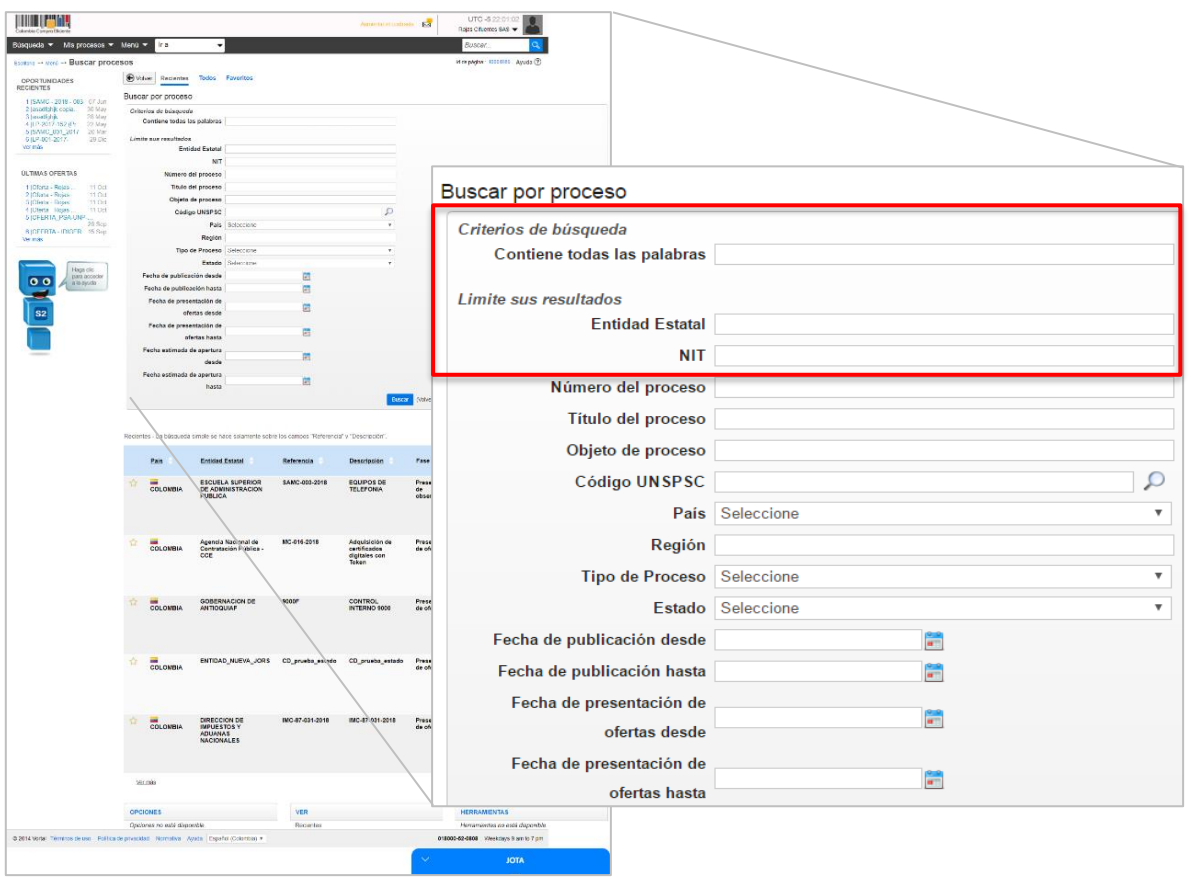

Seleccione el Proceso de Contratación en el que está interesado y haga clic en "Detalle".

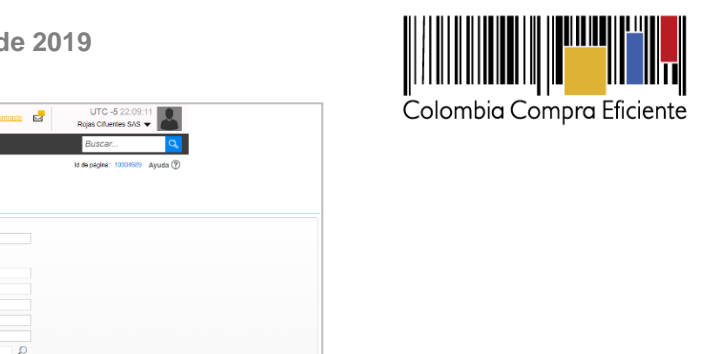

**Fecha de actualización: 21 de agosto de 2019**

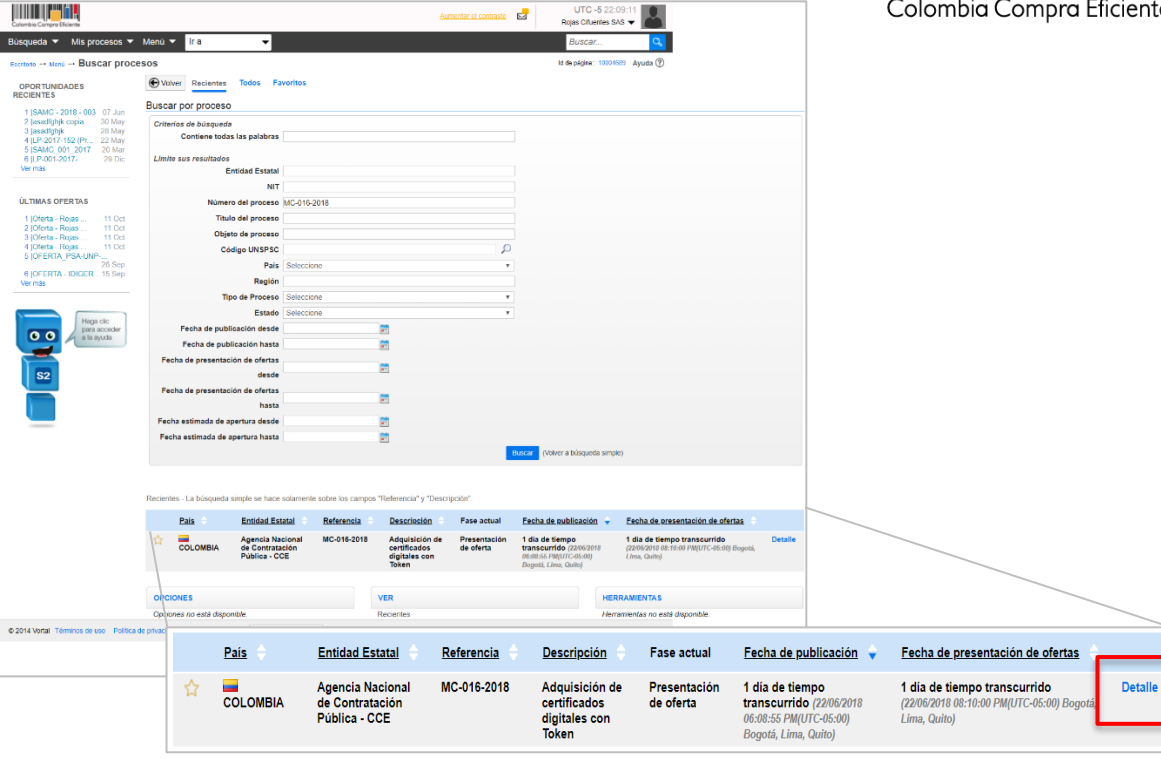

El SECOP II le muestra el pliego electrónico de condiciones del Proceso de Contratación con la información general del Proceso, el cronograma (revise con cuidado las fechas límite para presentación de observaciones y oferta), las garantías solicitadas, la información presupuestal y los documentos complementarios al pliego (en esta sección podrá encontrar, entre otros, los estudios previos y los anexos técnicos del Proceso).

La sección cuestionario es muy importante: pues contiene todos los requisitos habilitantes y toda la información técnica y económica que la Entidad Estatal le solicita para que envíe con su oferta.

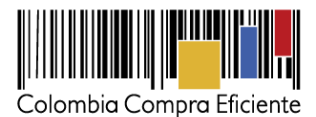

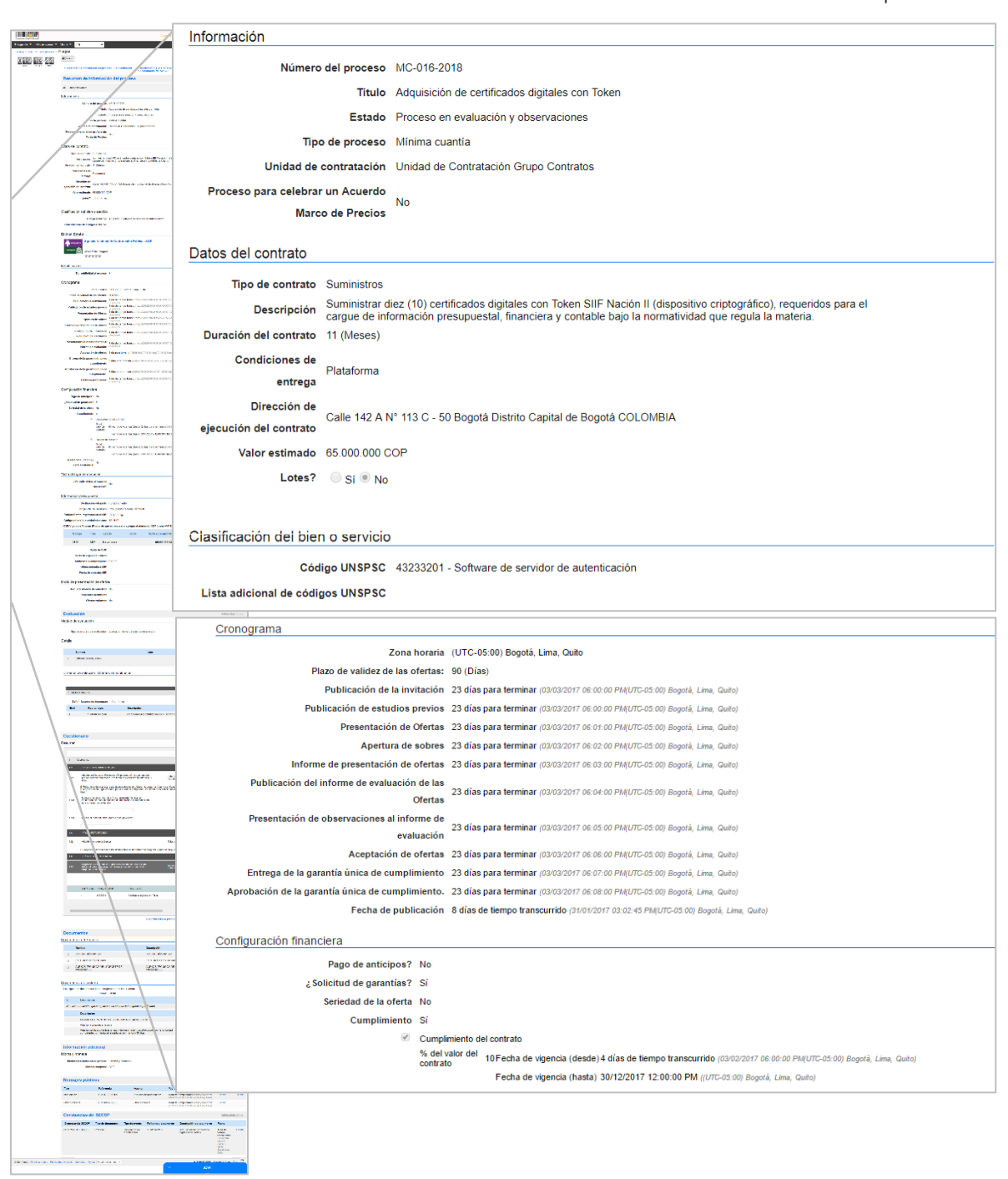

Tel. (+57 1) 795 6600 · Carrera 7 No. 26 - 20 Piso 17 · Bogotá - Colombia

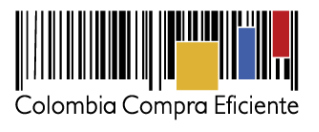

7

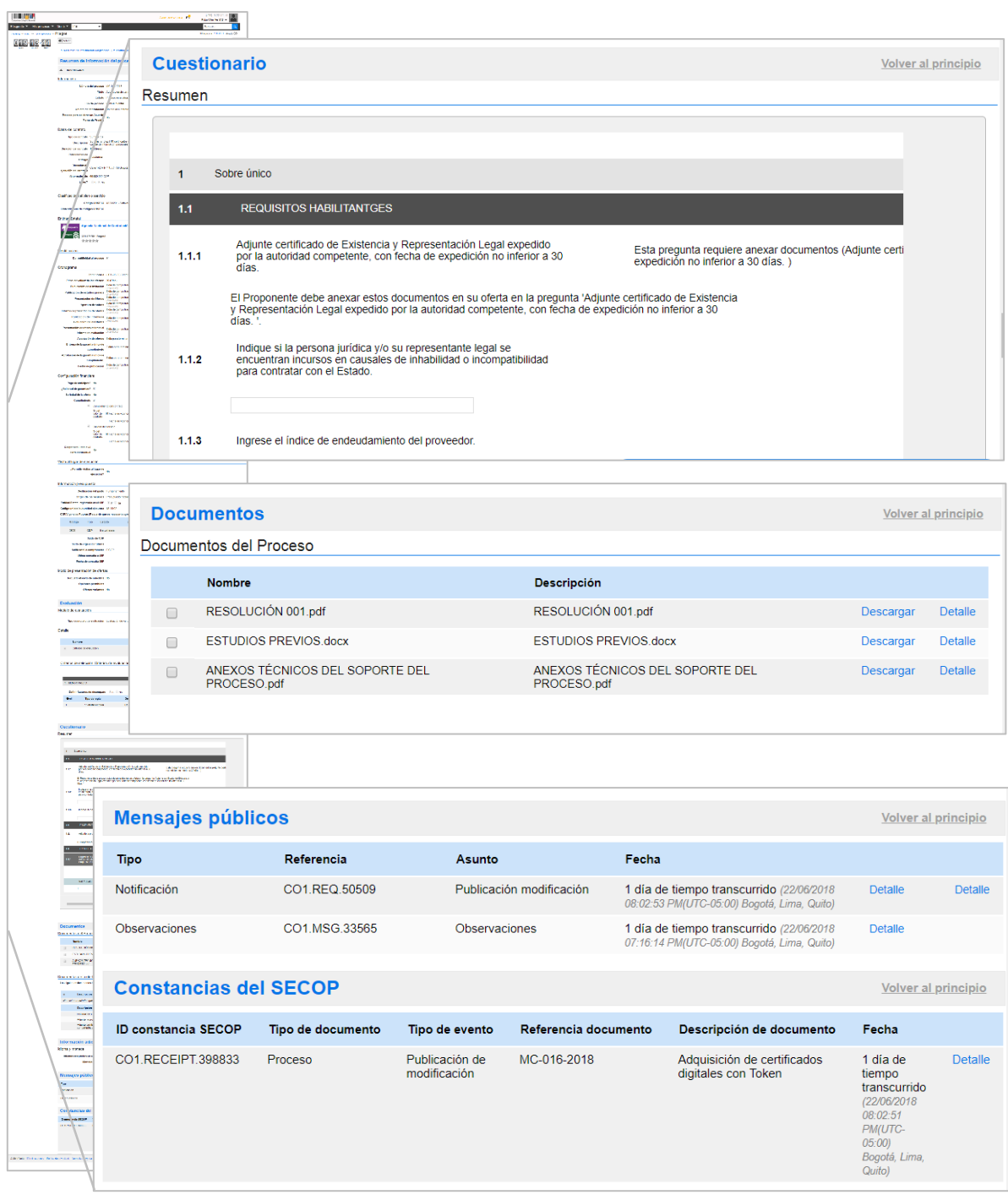

Tel. (+57 1) 795 6600 · Carrera 7 No. 26 - 20 Piso 17 · Bogotá - Colombia

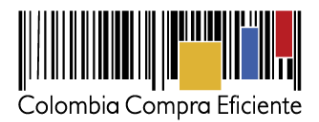

#### <span id="page-7-0"></span>**II. Suscribirse a un proceso de contratación**

Valide el cronograma del Proceso y haga clic en "Suscribirme" para poder participar en el Proceso de Contratación.

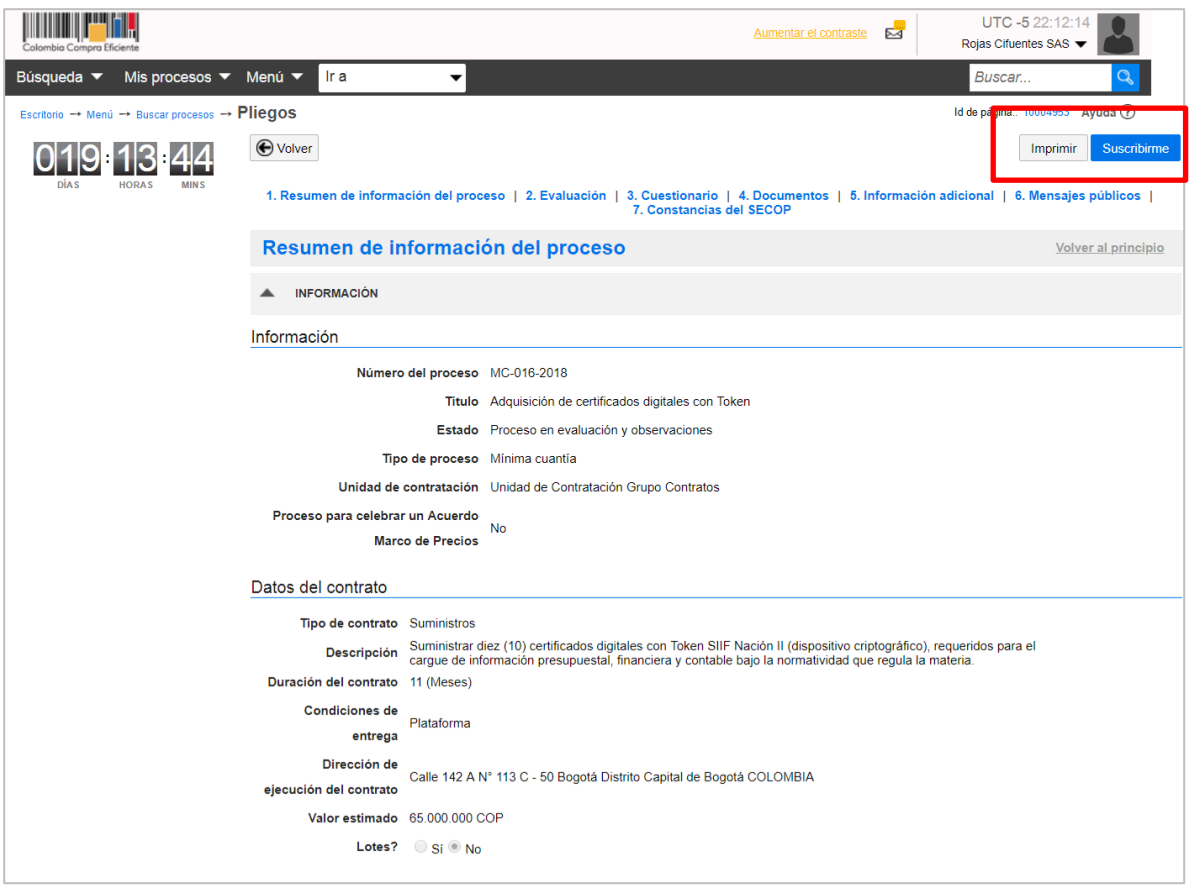

Luego, confirme su suscripción. Luego, confirme su suscripción, el comentario sobre la suscripción es opcional. Tenga en cuenta, que la suscripción al Proceso de Contratación no lo obliga a presentar oferta, pero debe suscribirse para generar cualquier acción como Proveedor en el Proceso. SECOP II, lo llevará al área de trabajo del Proceso de Contratación.

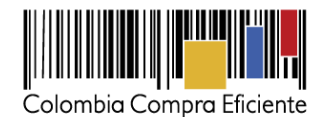

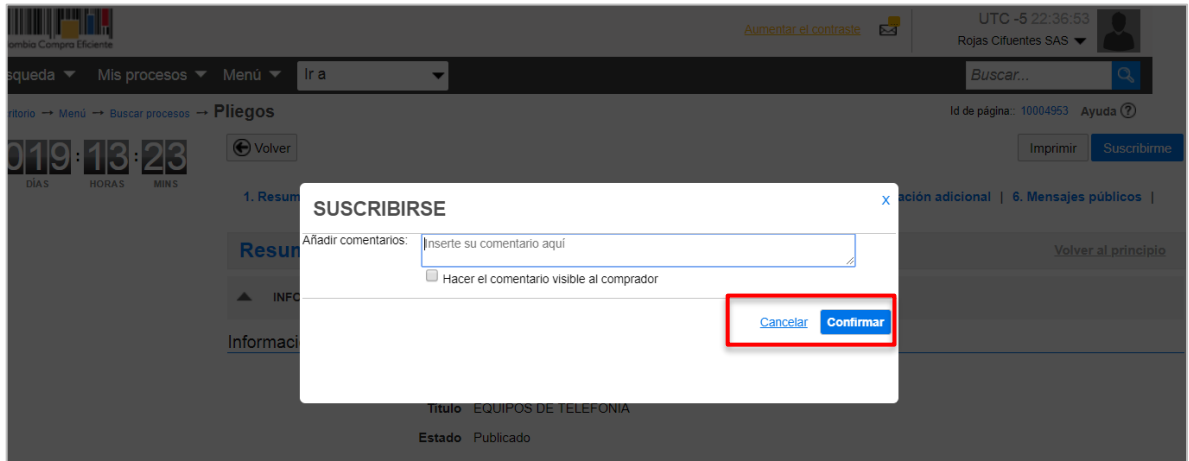

# <span id="page-8-0"></span>**III. Observaciones a los Pliegos del Proceso de Contratación**

Cuando usted se suscribe al Proceso de Contratación, el SECOP II le muestra un área de trabajo con diferentes opciones para participar en el Proceso y consultar su avance. Para crear una observación, vaya a la sección "Observaciones a los Documentos del Proceso" y haga clic en "Crear".

El cronómetro en cuenta regresiva del área de trabajo le indica el tiempo que queda para que se venza la fecha límite de presentación de observaciones. Cuando llegue a cero usted no podrá enviar más observaciones a la Entidad Estatal. Revise con cuidado las fechas límite del cronograma del Proceso.

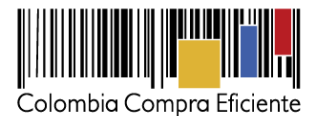

**THEFT.** UTC -5 9:30:26  $\bullet$ Aumentar el contraste Rojas Cifuentes SAS  $\blacktriangledown$ Búsqueda ▼ Mis procesos ▼ Menú ▼ Ir a ⊋ **Buscar** Id de página:: 10006289 Ayuda (?) Escritorio -> Oportunidades -> Oportunidad **⊙** Volver Opciones  $\vee$ ひと Suscripción/manifestación de interés al proceso confirmada Proceso: Soporte técnico y mantenimiento al sistema... (id.CO1.OPDOS.199701) SELECCIÓN Suscrito Cambiar Soporte técnico y mantenimiento al sistema Antispam Pliegos 03 29 34 Unidad de contratación CO | Grupo contratos Fuente: Suscrito/Oportunidad de negocio Código UNSPSC 81112200 - Mantenimiento y soporte de software Ver Enlace Soporte técnico y mantenimiento al sistema Antispam (Zona horaria (UTC-05:00) Bogotá, Lima, Quito)<br>Fecha de presentación de ofertas 25/06/2018 01:00 PM - Fecha de publicación 25/06/2018 09:29 AM<br>Apertura 25/06/2018 01:01 PM Comprador:<br>Agencia Nacional de Contratación **Pública CCE LÍNEA DE TIEMPO** Fecha de publicación del proceso Presentación de ofertas Apertura de ofertas Aceptación de ofertas ۰ 25/06/2018 25/06/2018 25/06/2018 25/06/2018  $\boxtimes$  MENSAJES Mis ofertas **Crear** Sin mensajes **(2)** OBSERVACIONES AL<br>PLIEGO DE<br>CONDICIONES PLIEGO DE<br>CONDICIONES No tiene ninguna observación a entos del proceso documi **Contratos** (?) OBSERVACIONES AL ROVEEDORES **PLIEGO DE** Crear No existen ofertas **CONDICIONES** No tiene ninguna observación a los documentos del proceso

Tel. (+57 1) 795 6600 · Carrera 7 No. 26 - 20 Piso 17 · Bogotá - Colombia

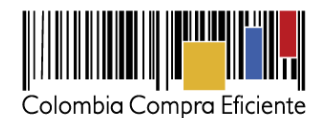

SECOP II le mostrará un gestor de mensajes donde usted puede escribir el asunto de la observación y el texto que prefiera.

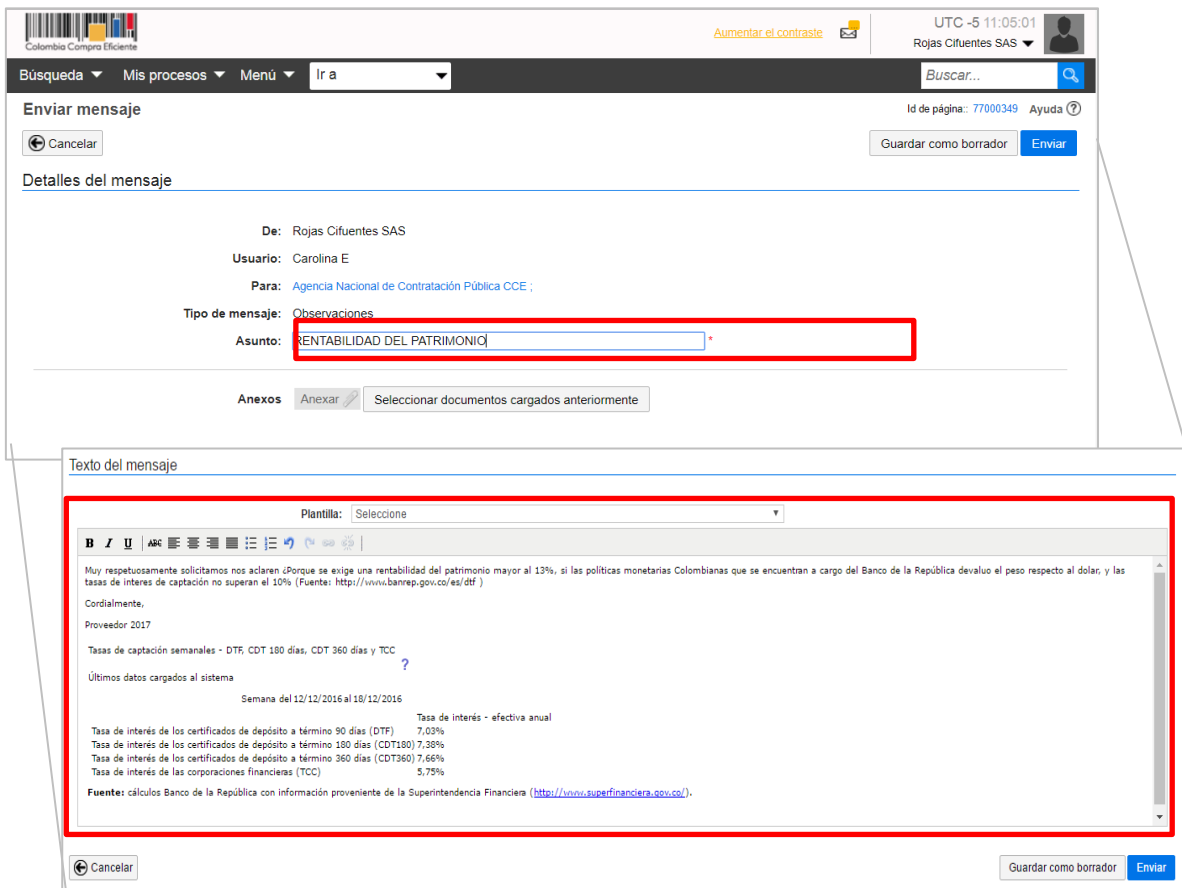

Si necesita anexar un documento para complementar su observación haga clic en "Anexar".

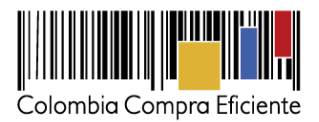

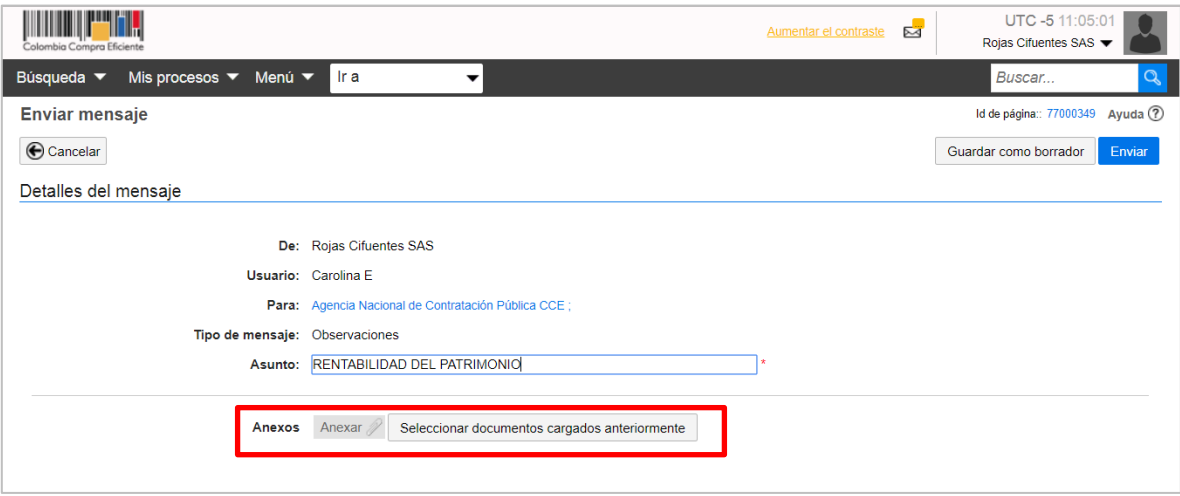

En la ventana emergente haga clic en "Buscar Documento", para que el SECOP II habilite el navegador del computador. Seleccione el documento que va a ingresar. El SECOPII, le permite cargar todo tipo de documentos excepto ejecutables (.exe).

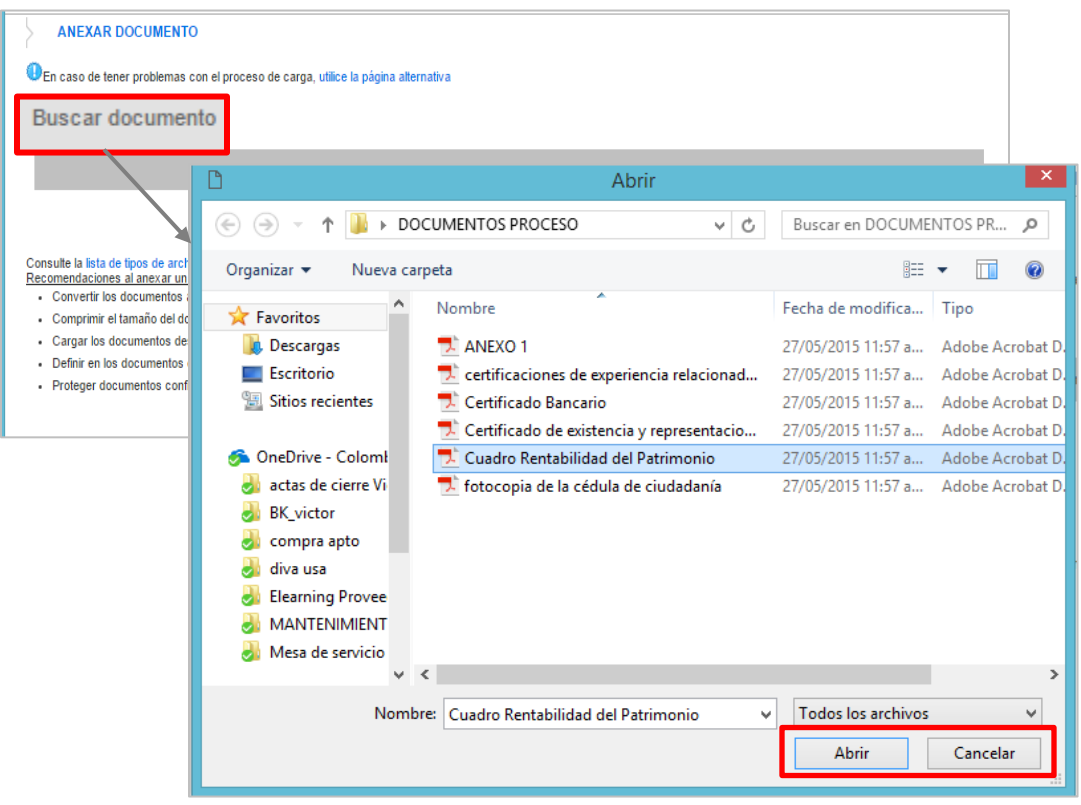

Tel. (+57 1) 795 6600 · Carrera 7 No. 26 - 20 Piso 17 · Bogotá - Colombia

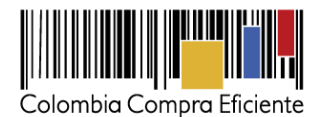

Ubique el documento en su computador, luego haga clic en "Anexar" y "Cerrar".

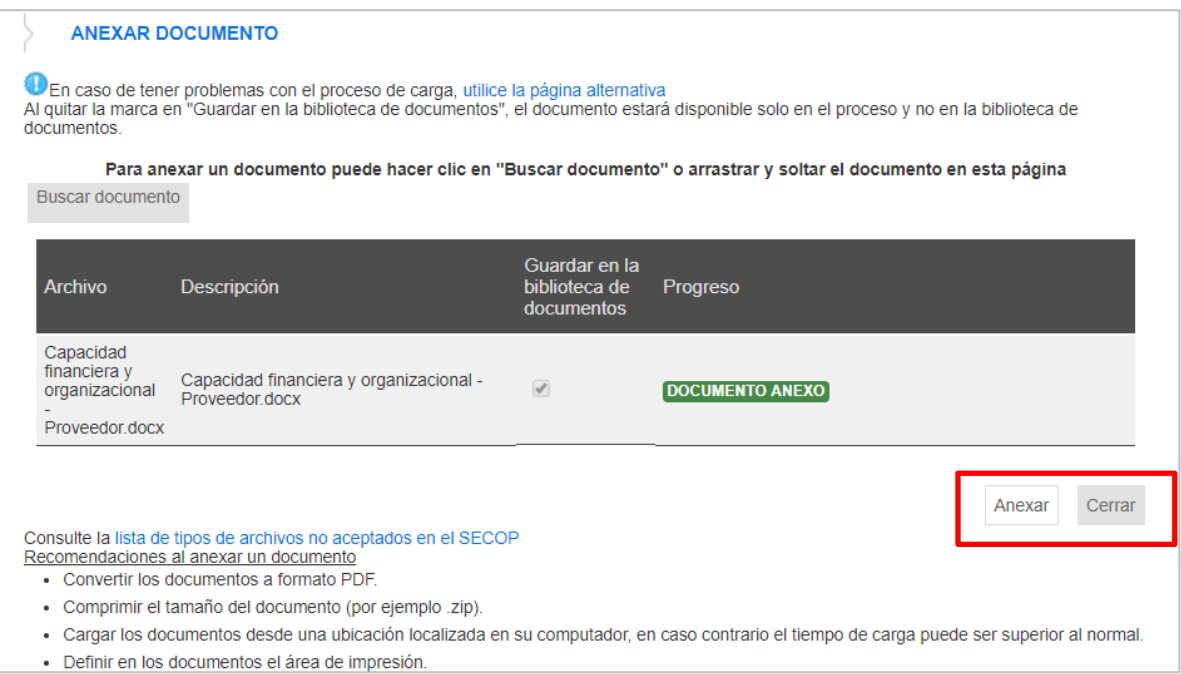

El SECOP II le permite guardar las observaciones para seguir trabajando en ellas en otro momento. Haga clic en "Guardar como borrador". Cuando termine de redactar la observación, haga clic en "Enviar".

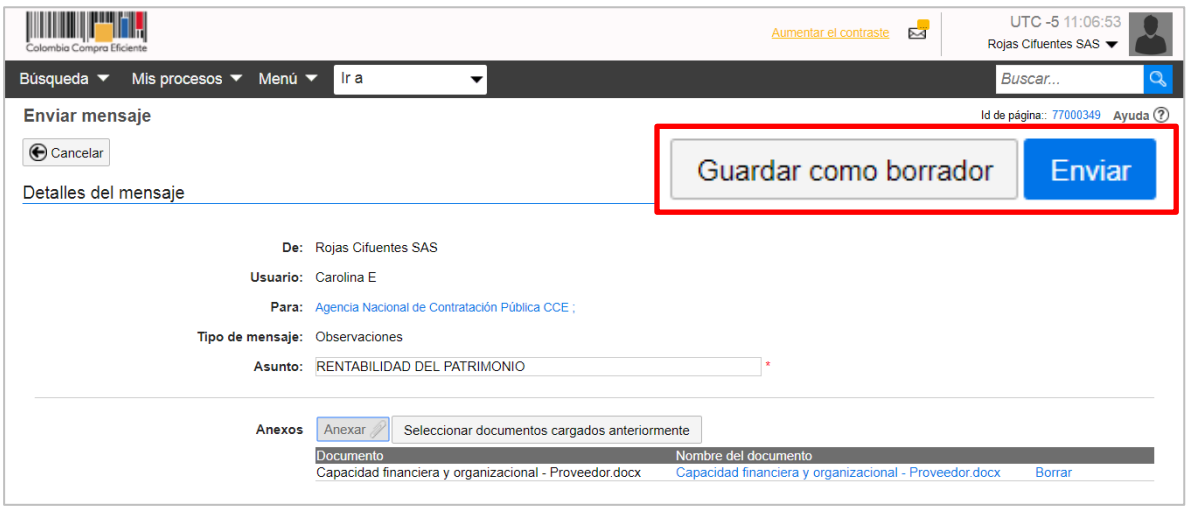

Para verificar que su observación fue enviada, vaya a la sección "Observaciones a los documentos del proceso" y verifíquela. La Entidad Estatal y los Proveedores podrán consultarlas desde la sección "Observaciones a los Documentos del Proceso". Las observaciones que usted envíe son públicas.

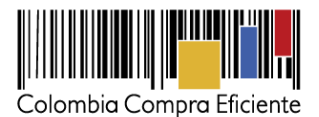

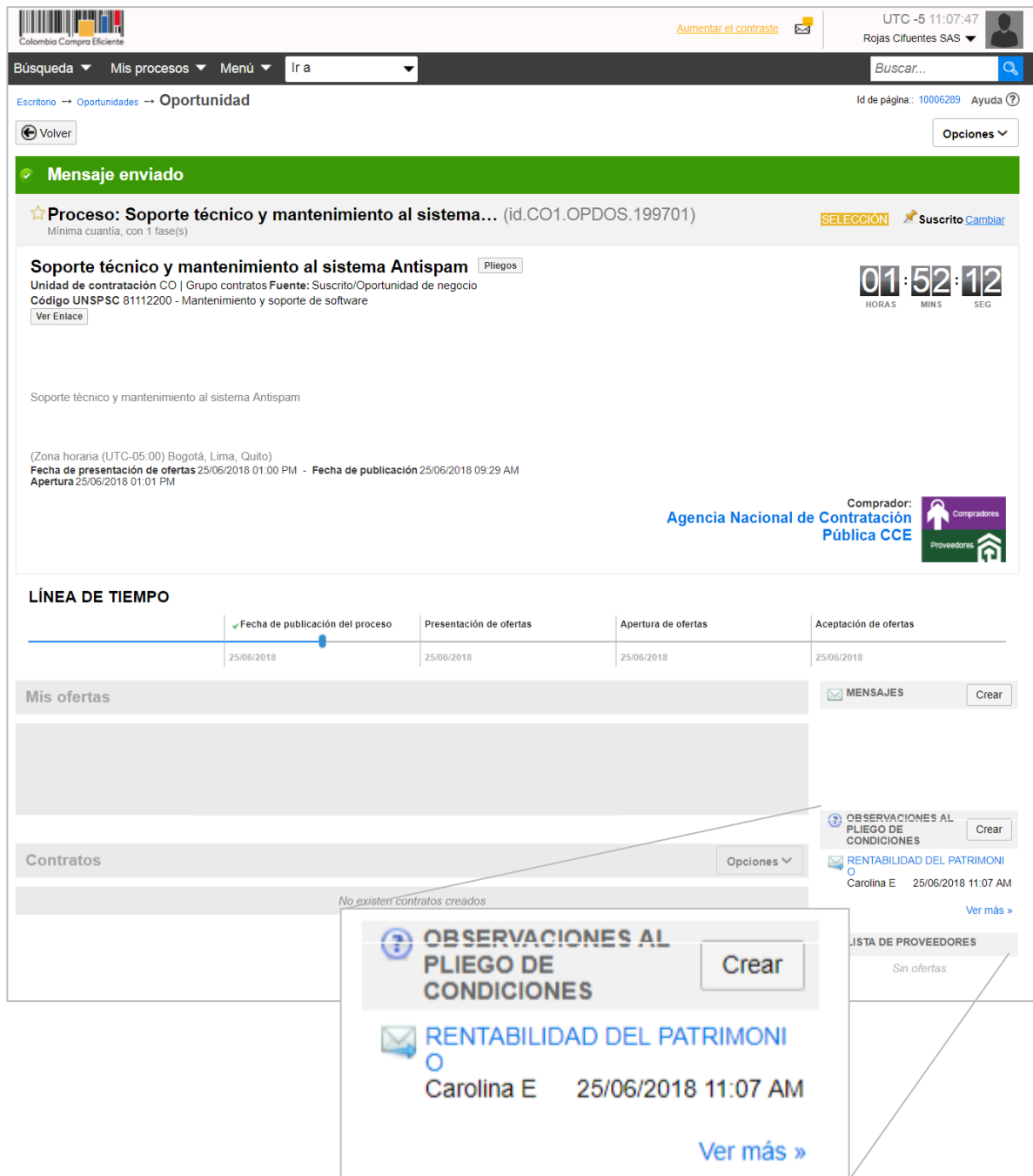

Las respuestas de la Entidad Estatal aparecerán en la misma sección y también son públicas. El público en general podrá consultar las observaciones enviadas por los proponentes y las respuestas de la Entidad desde la sección "Observaciones y mensajes" de la vista pública del Proceso de Contratación.

**NOTA:** El procedimiento para enviar observaciones en SECOP II, es el mismo para los pliegos borradores que para los definitivos y la invitación pública en el caso de la mínima cuantía.

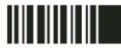

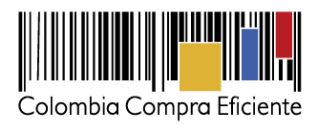

# <span id="page-14-0"></span>**IV. Presentación de observaciones al informe de evaluación**

Cuando la Entidad Estatal publica el informe de evaluación, usted puede presentar observaciones. Para consultar este informe, ingrese a la sección "Notificaciones" del área de trabajo del Proceso, descargue el informe abriendo la notificación marcada como "Informe de selección".

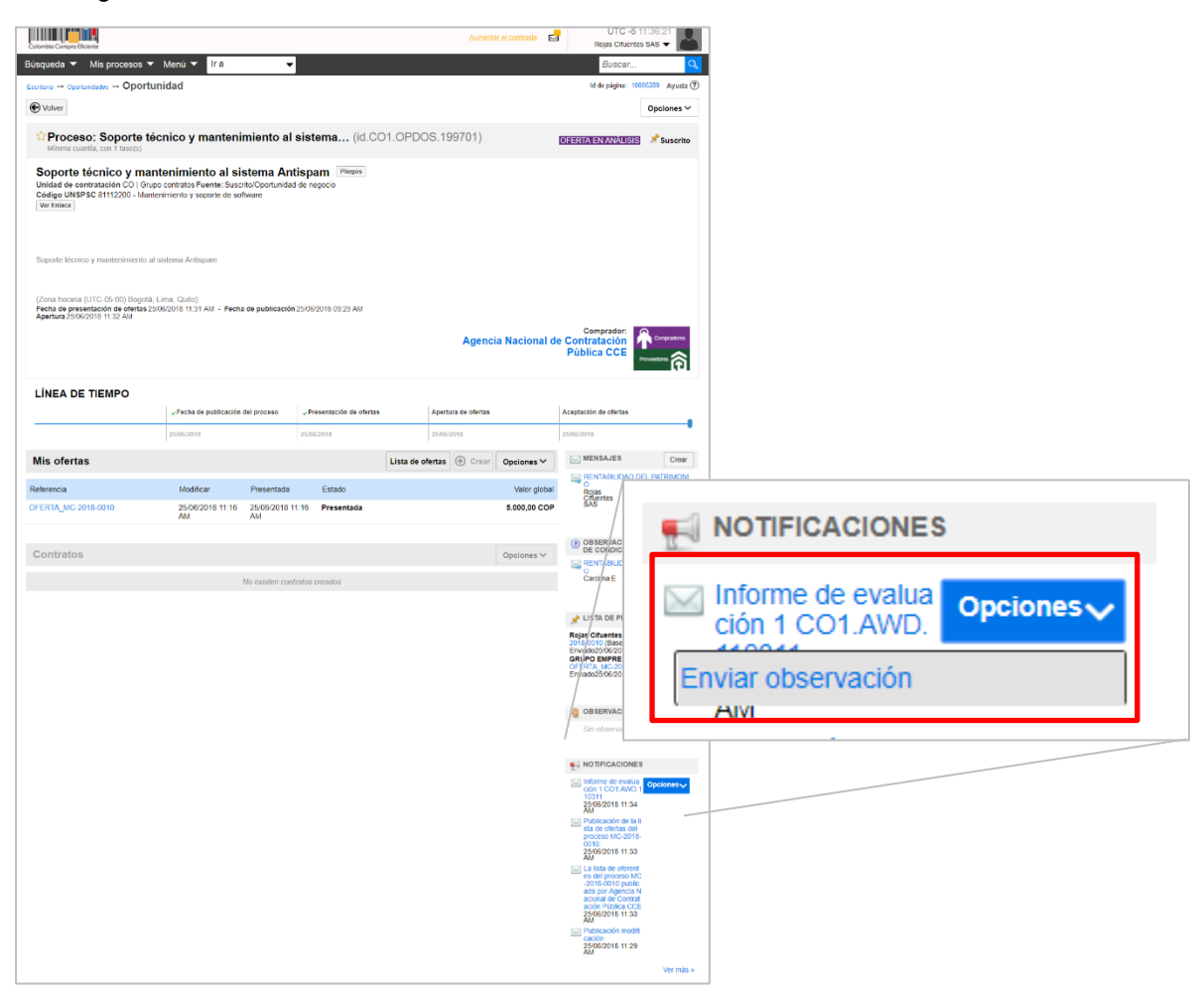

Tel. (+57 1) 795 6600 · Carrera 7 No. 26 - 20 Piso 17 · Bogotá - Colombia

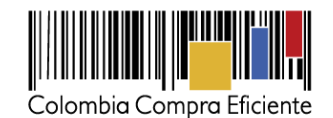

Cuando esté listo para enviar sus observaciones, haga clic en "Enviar observación". De ahí en adelante, el SECOP II le muestra el gestor de mensajes para el envío de la observación y el proceso es idéntico al que ya explicamos en la sección anterior para el envío de las observaciones a los Documentos del Proceso de Contratación.

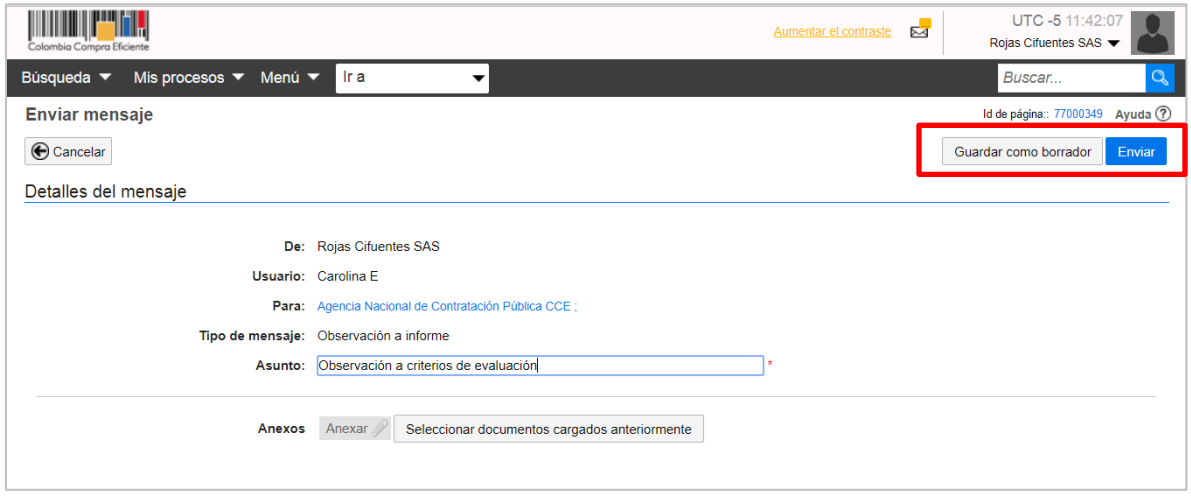

Puede consultar las ofertas presentadas por los demás Proveedores en la sección "Lista de Proveedores", haciendo clic en el nombre de la oferta que aparece en azul junto al nombre del respectivo proponente.

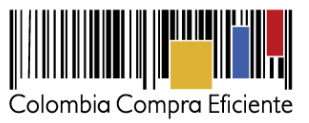

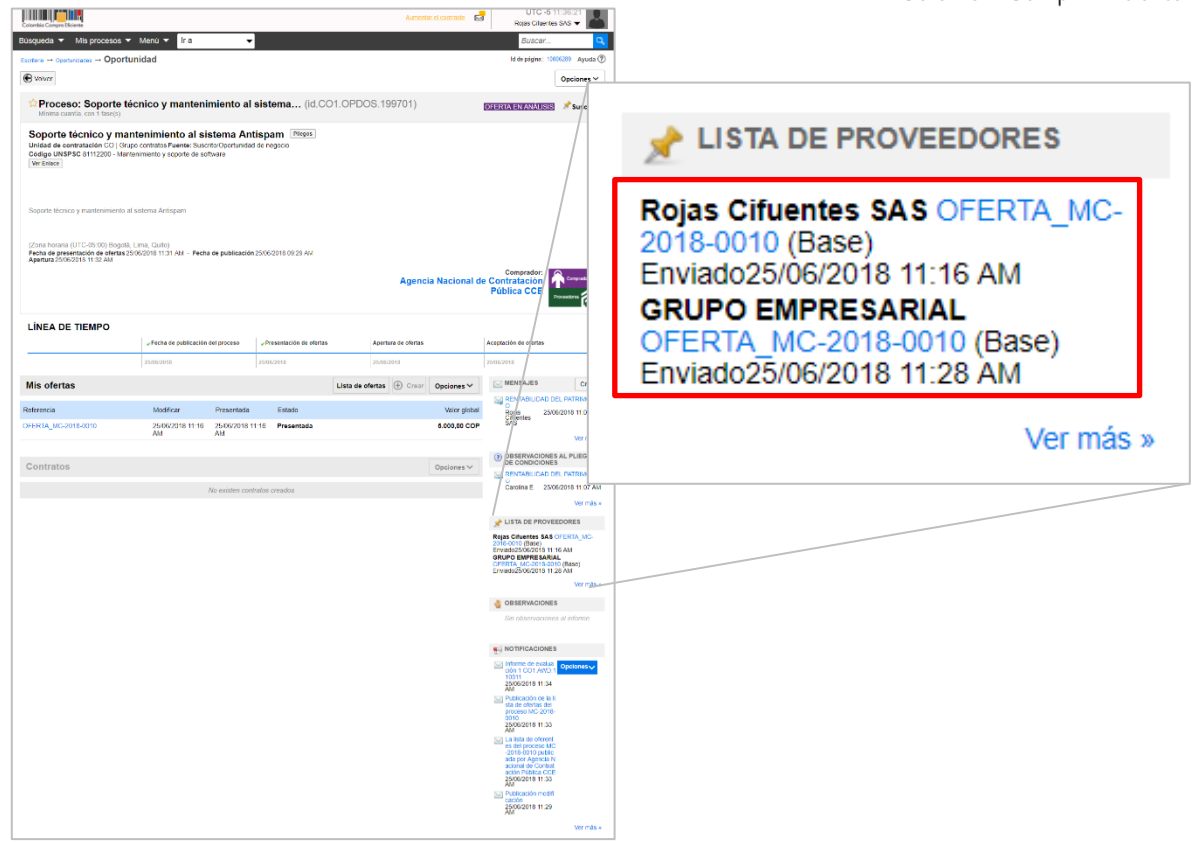

Para verificar que su observación fue enviada, vaya a la sección "Observaciones" y verifíquela. Las observaciones que usted envíe son públicas. La Entidad Estatal y los Proveedores podrán consultarlas desde la sección "Observaciones". Las respuestas de la Entidad Estatal aparecerán en la misma sección y también son públicas. El público en general podrá consultarlas desde la sección "Observaciones y mensajes" de la vista pública del Proceso de Contratación.

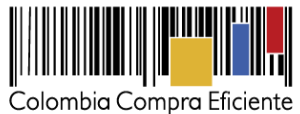

**THEFT IS** UTC -5 11:44:48 Aumentar el contraste Rojas Cifuentes SAS Búsqueda ▼ Mis procesos ▼ Menú ▼ Ira Buscar...  $Q$ Escritorio -+ Oportunidades -+ Oportunidad Id de página:: 10006289 Ayuda ?  $\bigoplus$  Volver Opciones  $\vee$ **Mensaje enviado** Proceso: Soporte técnico y mantenimiento al sistema... (id.CO1.OPDOS.199701) OFERTA EN ANÁLISIS X Suscrito Soporte técnico y mantenimiento al sistema Antispam Pliegos Unidad de contratación CO | Grupo contratos Fuente: Suscrito/Oportunidad de negocio<br>Código UNSPSC 81112200 - Mantenimiento y soporte de software Ver Enlace Soporte técnico y mantenimiento al sistema Antispam (Zona horaria (UTC-05:00) Bogotá, Lima, Quito)<br>**Fecha de presentación de ofertas** 25/06/2018 11:31 AM - **Fecha de publicación** 25/06/2018 09:29 AM<br>**Apertura** 25/06/2018 11:32 AM Comprador:<br>Agencia Nacional de Contratación **Pública CCE** LÍNEA DE TIEMPO Fecha de publicación del proceso Presentación de ofertas Apertura de ofertas Aceptación de ofertas a 25/06/2018 25/06/2018 25/06/2018 25/06/2018  $\boxed{\smash{\bigtriangledown}}$  MENSAJES Crear Lista de ofertas  $\bigoplus$  Crear Opciones  $\vee$ Mis ofertas RENTABILIDAD DEL PATRIMONI C<br>Rojas<br>Cifuentes 25/06/2018 11:00 AM<br>SAS Referencia Modificar Presentada Valor global Estado 25/06/2018 11:16 25/06/2018 11:16 Presentada OFERTA\_MC-2018-0010 5,000,00 COP Ver más » OBSERVACIONES AL PLIEGO  $\text{Opciones} \smile \bar{\mathbb{I}}$ Contratos RENTABILIDAD DEL PATRIMONI Carolina E 25/06/2018 11:07 AM No existen contratos creados Ver más » LISTA DE PROVEEDORES Rojas Cifuentes SAS OFERTA\_MC-<br>2018-0010 (Base)<br>Enviado25/06/2018 11:16 AM<br>GRUPO EMPRESARIAL<br>OFERTA\_MC-2018-0010 (Base)<br>Enviado25/06/2018 11:28 AM Ver más » OBSERVACIONES Observación a criterios de evaluaci 25/06/2018 11:44 AM Ver más » **OBSERVACIONES** Observación a criterios de evaluaci ón 25/06/2018 11:44 AM Ver más »

Tel. (+57 1) 795 6600 · Carrera 7 No. 26 - 20 Piso 17 · Bogotá - Colombia

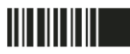

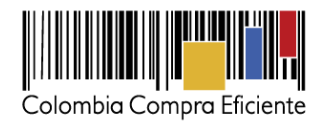

#### <span id="page-18-0"></span>**Mesa de Servicio**

Comuníquese con la mesa de servicio para resolver cualquier inquietud o diríjase al Minisitio del SECOP II para acceder a más información.

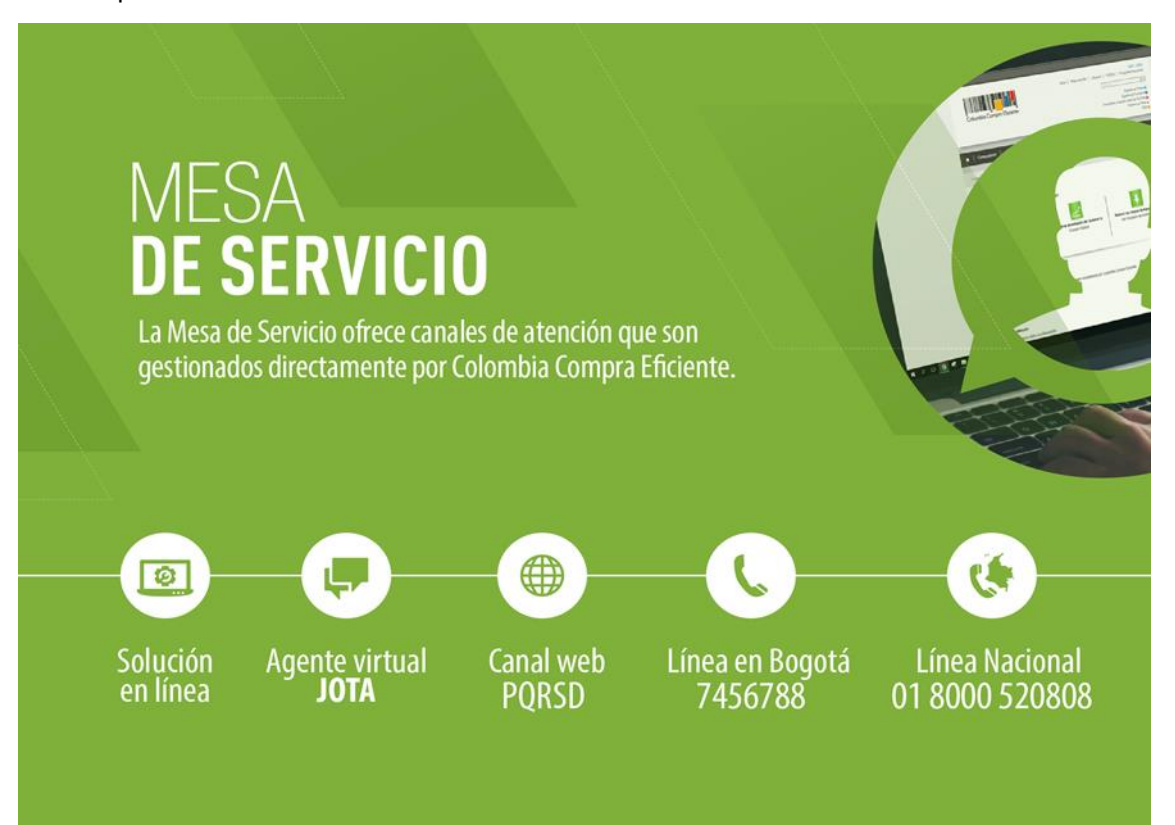